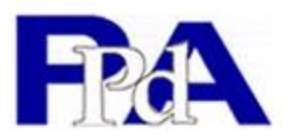

**1. Click: "Register" on the Home page of [www.ppdaproviders.ug,](http://www.ppdaproviders.ug/) Fill in steps 1 to 6** 

**Submit the application on step six and print out for your signature and company stamp.**

## **2. Submit the following Requirements for the Registration:**

- Copy of your Printed Profile (Got on submission in 1 above)
- Copy of Certificate of Incorporation / Registration
- Copy of Current Trading License or equivalent
- Copy of TIN Certificate
- Letter of Authorization for signatory to submit application for registration on behalf of the Provider
- Proof of Payment e.g. original bank deposit slip or remittance advice form (see section 4 for payment procedure)

## **3. Registration Fees Structure**

Applicants will be registered under the following three categories and will pay fees for registration as follows:

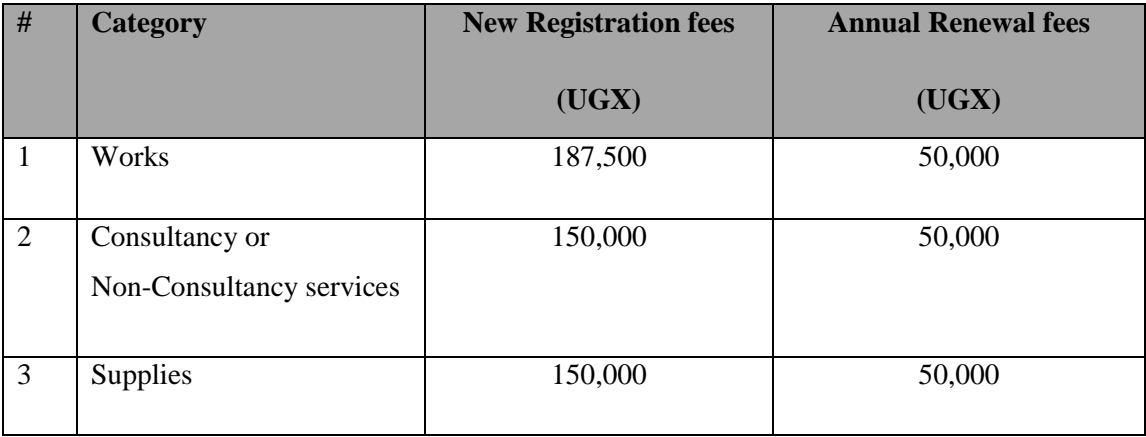

*NB: Providers may apply for new registration under more than one category; in such cases the provider will be given a 50% discount on the second category. This discount does not apply for renewals.*

### **4. Payment of Registration/Renewal Fees Procedure**

Payment for Registration or renewal is done on the URA web portal as below:

- A. Go to [http://ura.go.ug](http://ura.go.ug/)
- B. Click on e-services
- C. Select Payment Registration under payments
	- a) Tax Head: choose other NTR
	- b) Details of other NTR payments
		- i. Agency: Select Public Procurement and Disposal of Public Assets Authority.
		- ii. Category: Select categories of your choice from the list (for first time registration)

# *NB: For renewing, select renewal per category per year under category (if dealing in more than one category, generate more than one pay slip)*

- iii. Tax Head: Select local fees (Amount will be generated automatically)
- iv. Click on date selector for assessment date
- c) Tax Payer Details

Enter the company TIN and click outside the box.

The remaining information will be generated automatically

- d) Applicant Identification Details
	- i. Select the type of ID
	- ii. Enter the ID number
- e) Bank Details
	- i. Payment Mode: Select payment mode of your choice
	- ii. Bank Payment Type: select manual payment
	- iii. URA's Banker Name: Select the bank of your choice
	- iv. Enter text from given image: the given text must be entered exactly as it is. It is case sensitive

#### *NB: Fields marked with \* are mandatory*

- f) Click accept and register
- g) Click ok to confirm the registration
- h) Print the generated slip and fill in the details manually for payment in the bank.

## **For Inquiry**

 **Email:** [info@ppdaproviders.ug,](mailto:info@ppdaproviders.ug) asenyonjo@ppda.go.ug **Tel:** +256 414 311168